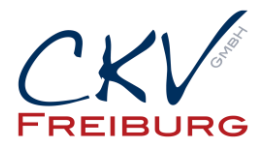

## **Einstellung MwSt. zum 1.1.2024 im Vectron Commander**

Mit dieser Anleitung wollen wir Ihnen zeigen, wie man die MwSt. Sätze der Warengruppe in einem Vectron Kassensystem ändert.

Bitte beachten Sie bei einem Kassennetzwerk, dass die Einstellungen an allen Kassen und auch an den mobilen Geräten (M4 und Mobile Pro) geändert werden müssen, bzw. gesendet werden müssen. Ansonsten sind in den anderen Kassen die falschen Einstellungen vorhanden.

Bei Anbindungen mit Warenwirtschaftssystemen, Hotelsoftware, etc. halten Sie bitte mit uns Rücksprache.

Besprechen Sie die Änderungen mit Ihrem Steuerberater. Bitte drucken Sie Ihre Berichte vor den Änderungen aus.

Wichtig die Einstellung darf erst nach dem Abschluss am 31.12.2023 vorgenommen werden. Und sollte erst am 1.1.2024 benutzt werden.

- 1. Öffnen Sie den Vectron Commander
- 2. Wir empfehlen vorher das Kassenprogramm aus den Kassen abzurufen, damit die Einstellungen im Commander aktuell sind.
- 3. Klicken Sie oben in der Menüleiste auf den Punkt Kassenprogramm und dann bearbeiten.
- 4. Wählen Sie die Kasse aus. Wichtig die Punkte müssen in allen Kassen angepasst sein!!!! Nicht nur in der Hauptkasse. In dem Reiter Artikel wählen Sie die Warengruppen aus.

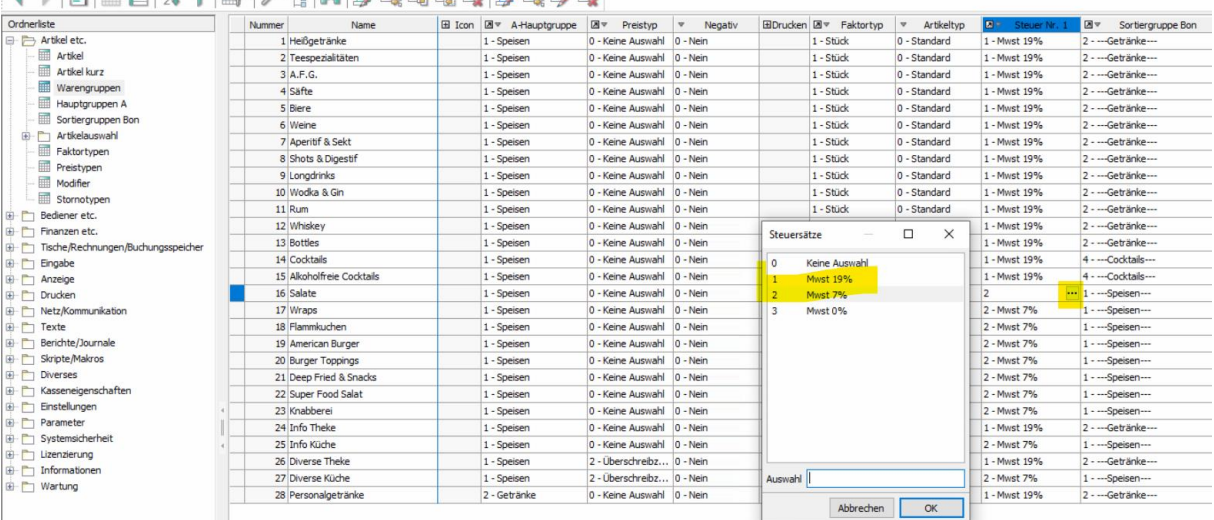

AN PERMY VE A ALBEERSEE

- 5. In der Tabelle ändern Sie die Steuersätze der jeweiligen Warengruppen jeweils von 7% auf 19% MwSt.
- **6.** Danach drücken Sie oben das Symbol für Speichern (Diskettensymbol) und schließen das Kassenprogramm. **Wichtig!!! Muss geschlossen sein, da sonst die Änderungen nicht in die Kasse gesendet werden.**

CKV Freiburg GmbH Sasbacher Strasse 2 79111 Freiburg Telefon 0761/72761 Stand 1.12.2023

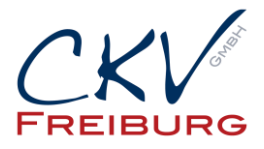

7. Danach klicken Sie in der Menüleiste auf Kommunikation -> Kassenprogramme übertragen -> Kasse auswählen. Dann wählen Sie unter Programmarkierung Warengruppe aus. Bestätigen dann immer mit weiter, bis man Fertigstellen drücken kann. Danach wird das Programm an die Kasse übertragen.

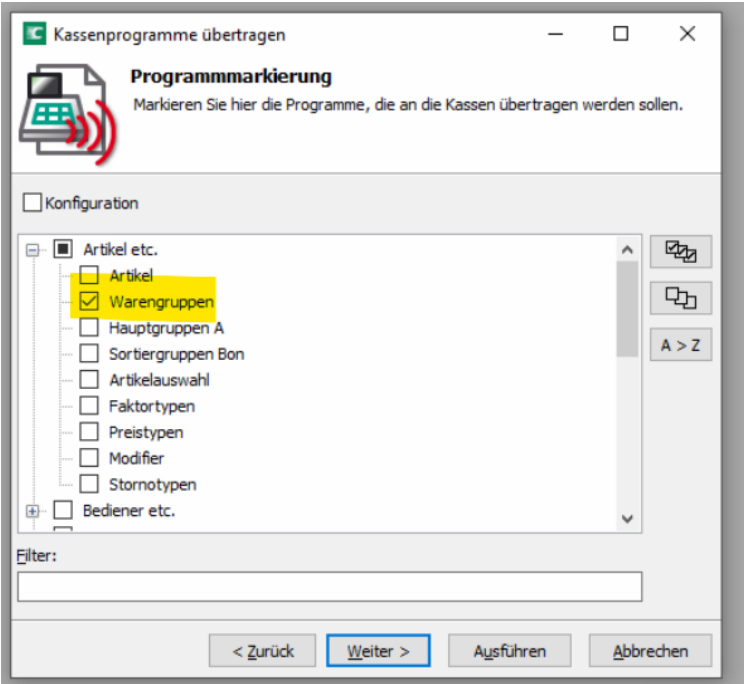

8. Dann wählen Sie Komplettabgleich und weiter.

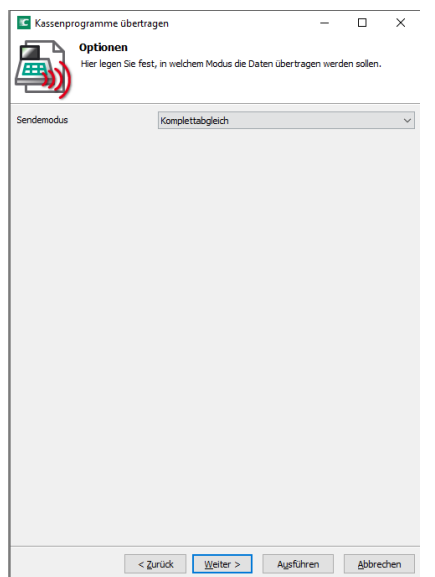

CKV Freiburg GmbH Sasbacher Strasse 2 79111 Freiburg Telefon 0761/72761 Stand 1.12.2023

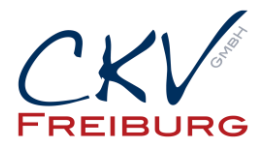

8. Im nächsten Fenster können Sie einstellen, dass der Job an einem anderen Zeitpunkt ausgeführt werden soll. Somit können Sie die Änderungen vorab einstellen und dann später senden. Bitte beachten Sie, dass Sie zwischendurch dann keine Warengruppen vorher mehr senden, da diese Änderung dann auch mit übertragen wird.

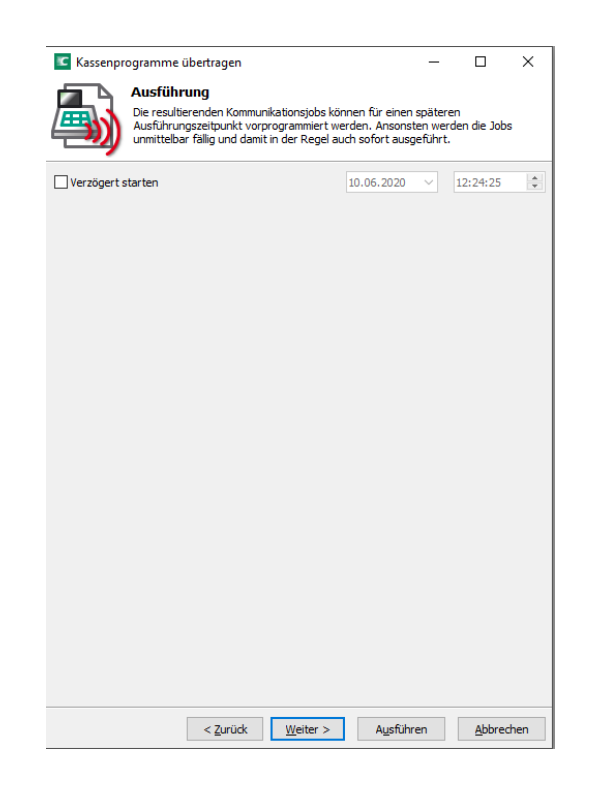

- 9. Danach dann auf Ausführen und dann Fertigstellen. Der Job wird dann übertragen.
- **10. Bitte prüfen Sie danach die Einstellungen an der Kasse, ob die Übertragung funktioniert hat. Testen Sie bitte auch den Ausser Haus Verkauf falls vorhanden.**

## **Sonderfall Programm aus Warengruppen**

Falls Sie in Ihrer Artikelliste den Flag Prog. aus WG haben, müssen Sie die Einstellung, die Sie in der Warengruppen für die Steuersätze vorgenommen haben, auch bei den Artikeln die Prog. aus WG. auf 0 eingestellt haben die Steuersätze anpassen.

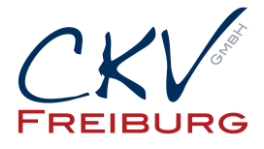

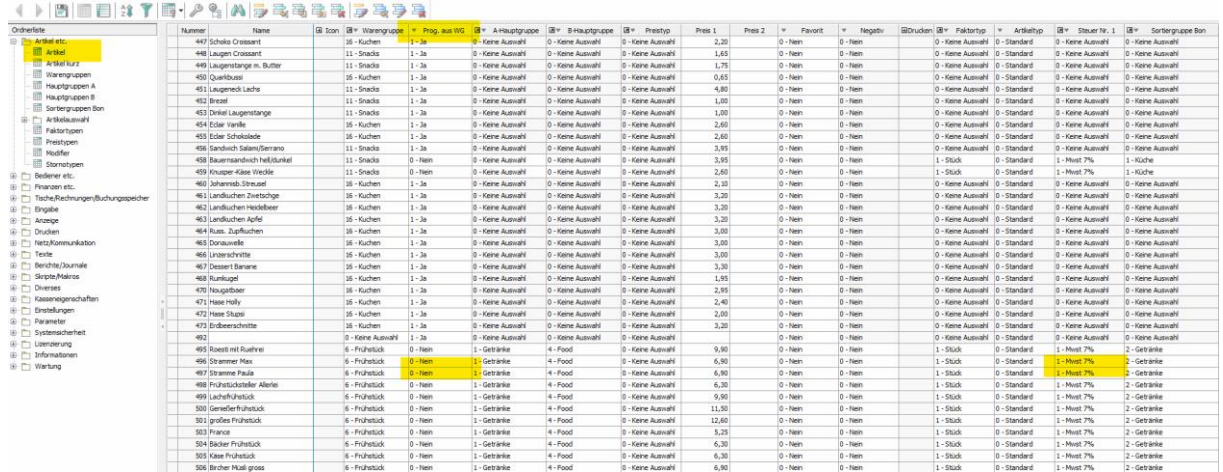

## **Außer Haus Verkauf (nur wenn diese Funktion genutzt wird)**

Kontrollieren Sie bitte auch den Modifier Außer Haus Verkauf, falls Sie den nutzen. Hierfür müssen Sie im Modifier noch folgendes ändern.

Gehen Sie hierfür unter dem Reiter auf den Menüpunkt Modifier:

Suchen Sie hier den Modifier Außer Haus (togo, etc.) in der Tabelle.

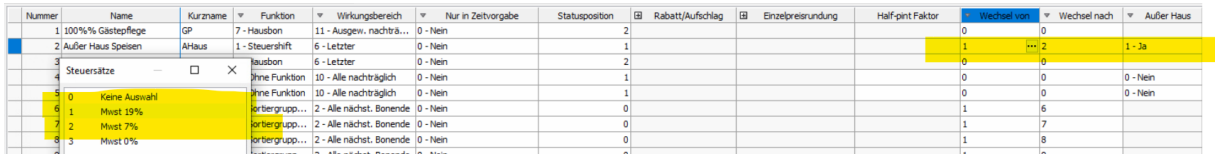

Nehmen Sie hier dann die Einstellung bei "Wechsel von" die Einstellung auf 19% vor. Und "Wechsel nach" die Einstellung auf 7% vor.

Speichern und Schließen Sie wie oben auch schon aufgeführt die Kassenprogrammierung. Danach senden Sie wie bei den Warengruppen unter dem Reiter Artikel die Modifier. Auch die zeitgesteuerte Funktion wie bei den Warengruppen kann genutzt werden.

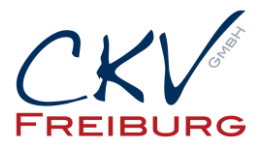

## **Inhaus Verkauf (nur wenn diese Funktion genutzt wird) bei hauptsächlichem Ausser Haus Verkauf**

Zusatz nur für Geschäfte die hauptsächlich Außer Haus verkaufen und mit dem Modifier Inhaus (Inhaus Verkauf) den MwSt. Satz ändern. Hierfür müssen Sie im Modifier noch folgendes ändern.

Gehen Sie hierfür unter dem Reiter auf den Menüpunkt Modifier:

Suchen Sie hier den Modifier Inhaus in der Tabelle.

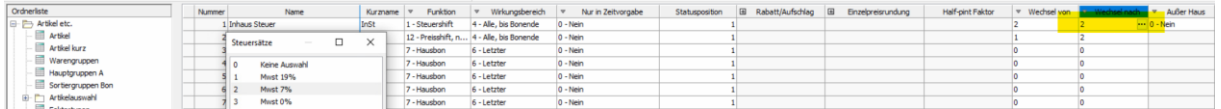

Nehmen Sie hier dann die Einstellung bei "Wechsel nach" die Einstellung auf 19% vor.

Speichern und Schließen Sie wie oben auch schon aufgeführt die Kassenprogrammierung. Danach senden Sie wie bei den Warengruppen unter dem Reiter Artikel die Modifier. Auch die zeitgesteuerte Funktion wie bei den Warengruppen kann genutzt werden.

**Bitte denken Sie daran, dass Sie die Einstelllungen in allen Kassen ändern und senden. Auch an die M4 und an die Mobile Pro.** 

**Bitte beachten, Sie dass an den Tagen vom 29.12.2023 – 2.1.2024 kein Support für MwSt. Umstellung erfolgt, da hier die Kunden zuerst unterstützt werden die unseren Service gebucht haben.** 

**Alle Angaben und Informationen stellen weder eine Rechtsberatung noch eine steuerliche Beratung dar. Zur verbindlichen Klärung entsprechender rechtlicher und/oder steuerlicher Fragen, wenden Sie sich bitte an Ihren Rechtsanwalt oder Steuerberater.** 

**Daher kann für die Aktualität und Richtigkeit der Angaben bzw. der Schlussfolgerungen keine Gewähr übernommen werden. Jegliche Haftung ist ausgeschlossen.**